## **2.4 Inserção de ferramentas pedagógicas no AVA/ICMBio**

## **2.4.6 Relatório Individual de Notas**

## **Prática - Ambiente Treinamento: Relatório Individual de Notas**

- 1. **Acesse o seu Ambiente Treinamento;**
- **2. Acesse o Relatório Individual de Atividades de um@ educand@ do curso, conforme os passos apresentados nesse tópico, para isso você deve seguir os passos apresentados no conteúdo do Módulo 3, Unidade 2, Tópico 2.4.6. Conforme reforçamos a seguir:**

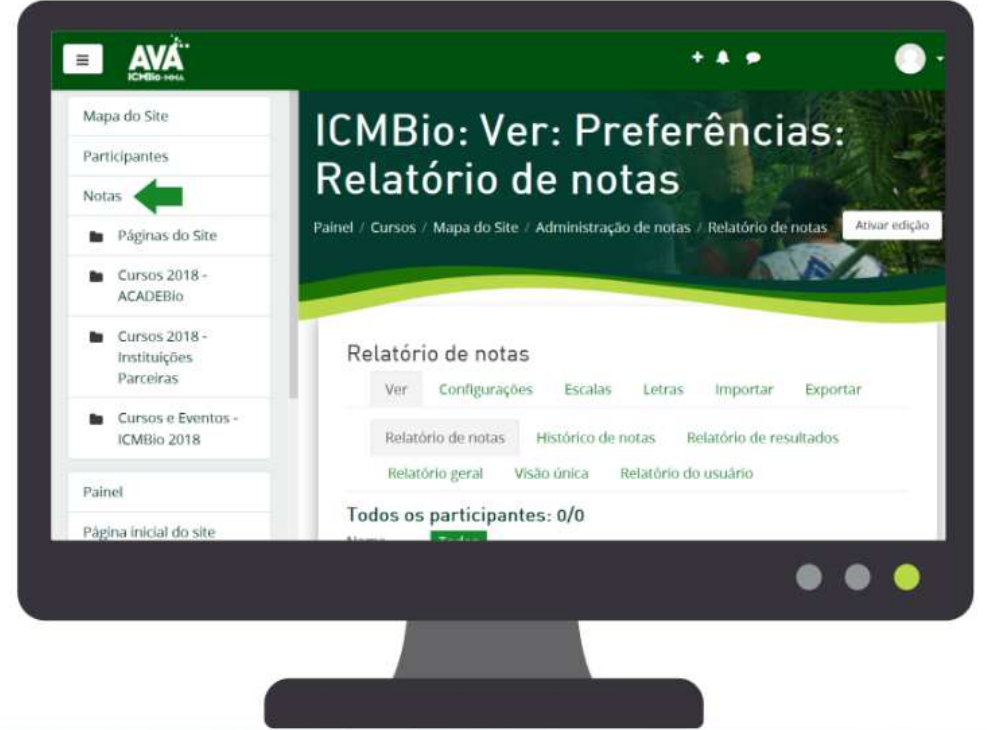

2.1. Clique em Notas

2.2. Procure o educando que tem interesse em analisar seu andamento, em seguida clique na imagem que representa o relatório de notas conforme a imagem a seguir.

Além do detalhamento geral de todos os educandos em cada item avaliado (1), ao clicar na tabela (2) que aparece ao lado do nome do educando, abrese o relatório individual.

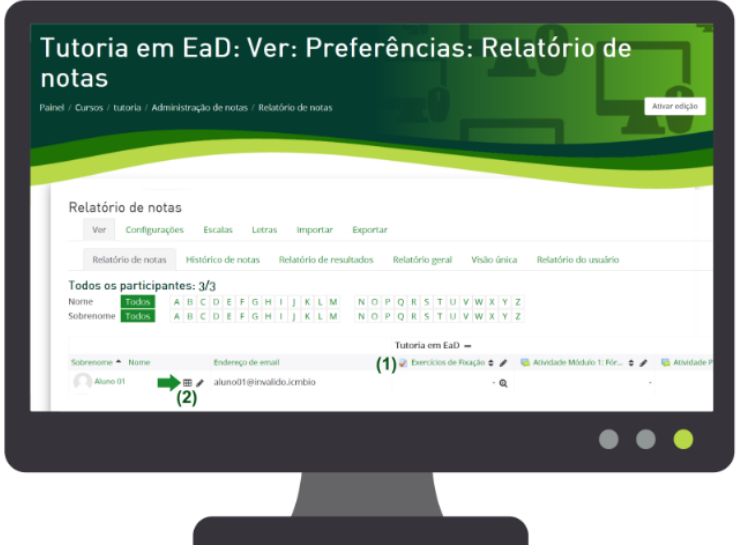

2.3. Analise o relatório individual do educando conforme imagem exemplificativa a seguir.

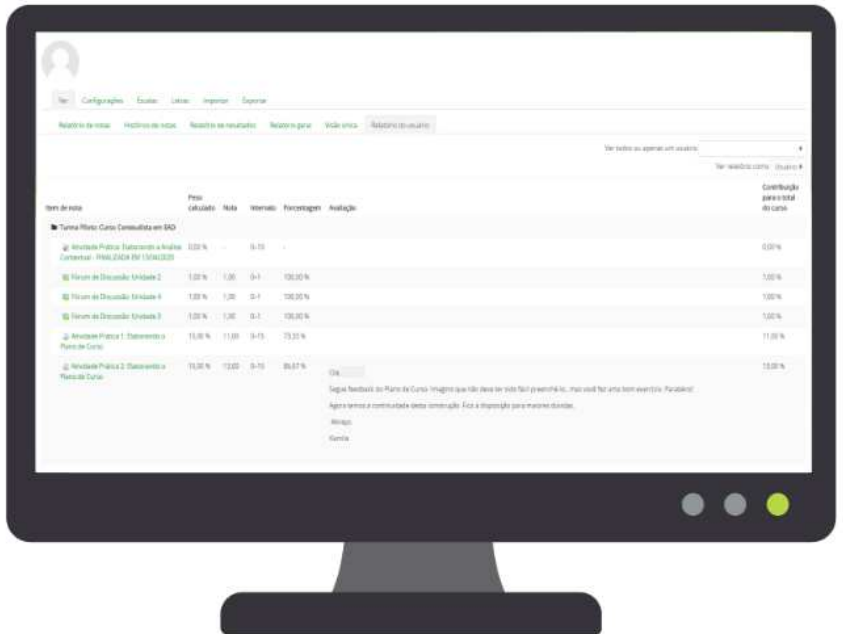

**3. Agora é o momento de fazer suas anotações, assim, analise, faça um print da Tela, cole no Word e emita um comentário sobre o progresso desse(a) educando(a) no curso;** 

Observação: Para fazer o print da tela, ao acessar a tela especificada no item 2 acima, clique no seu teclado a tecla Print Screen ou Prt Sc, conforme imagens a seguir.

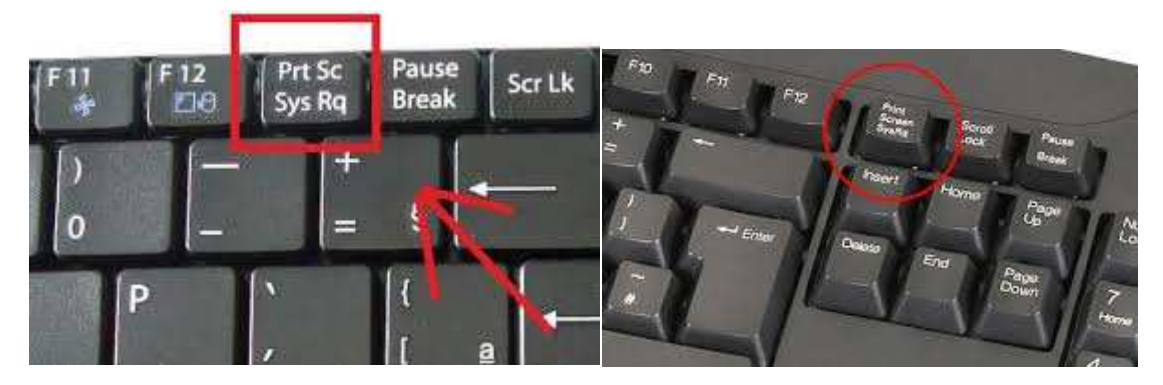

Depois que apertar o botão, você conseguiu capturar a imagem da tela, em seguida abra o arquivo word e no local que queira inserir a imagem da tela, clique nas teclas "Ctrl" e "V".

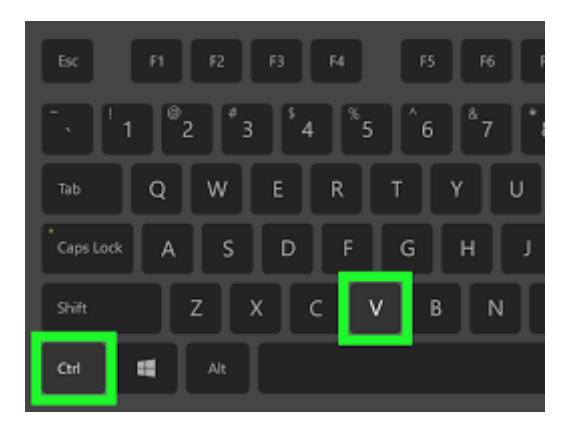

**4. Salve esse documento e guarde em seu computador junto com os outros para que no momento certo você insira na atividade proposta dessa unidade.**